## **Optimizing & Troubleshooting Internet Explorer for Stratus**

 $\sim$   $\sim$   $\sim$ 

## **Internet Explorer 11.0**

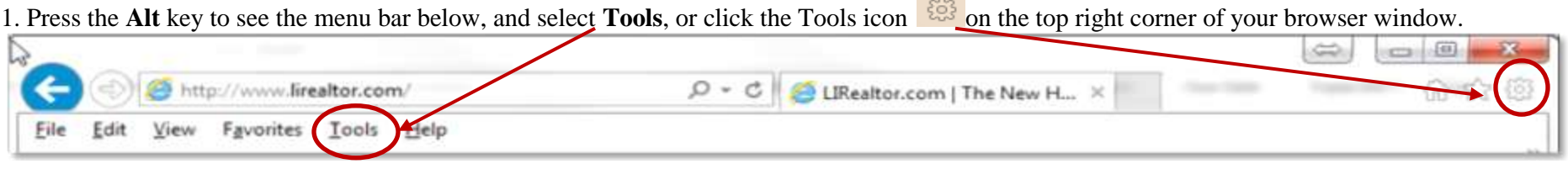

(Step 2 & 3 applies only to Internet Explorer 11.0, New Stratus recommend version. For earlier versions of Internet Explorer skip this step and go to Step 4.)

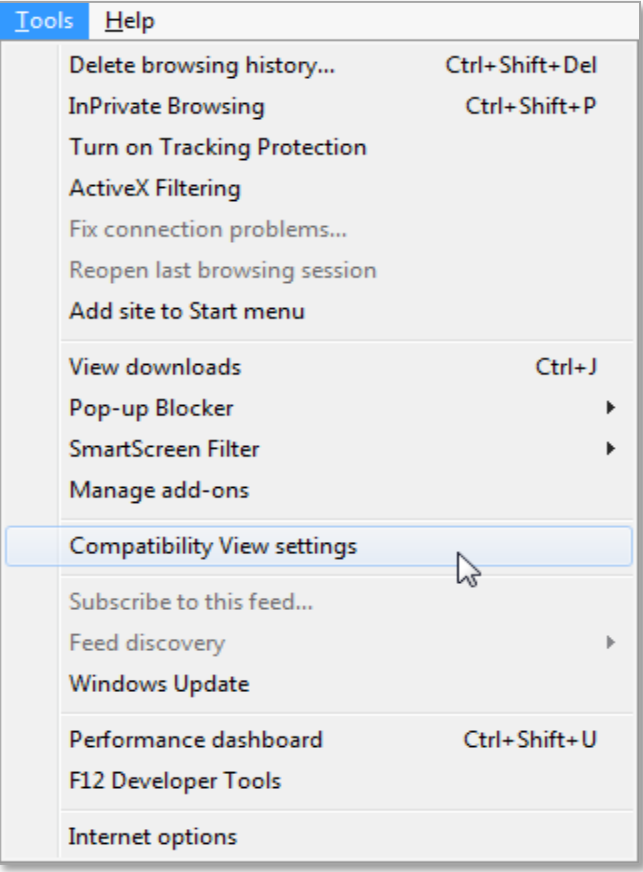

## 2. Select, **Compatibility View settings**. 3. In the **Add this website:** box type **mlsstratus.com** as shown below and

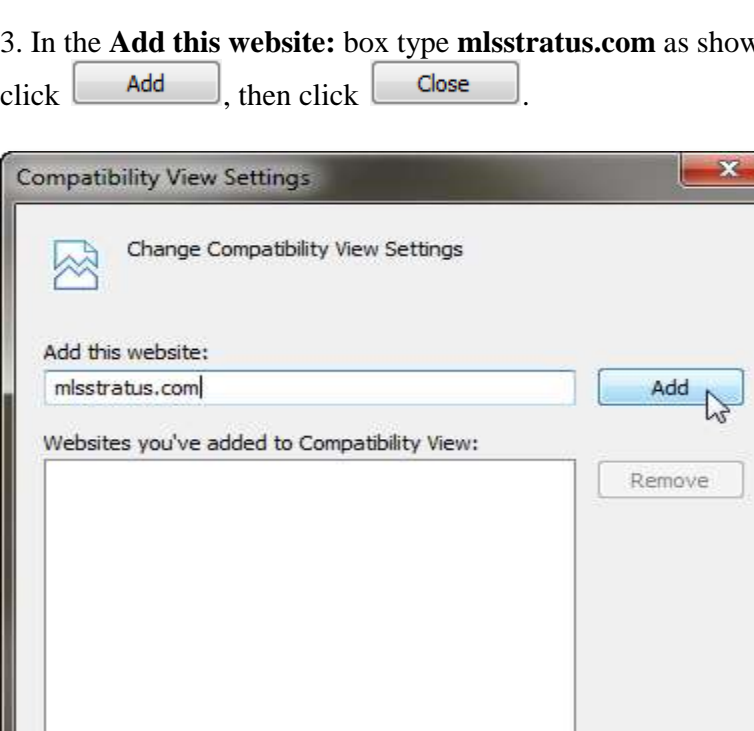

Display intranet sites in Compatibility View Use Microsoft compatibility lists Learn more by reading the Internet Explorer privacy statement

Close

4. Click on Tools, as shown in Step 1, and use the drop down menu to select **Internet options**.

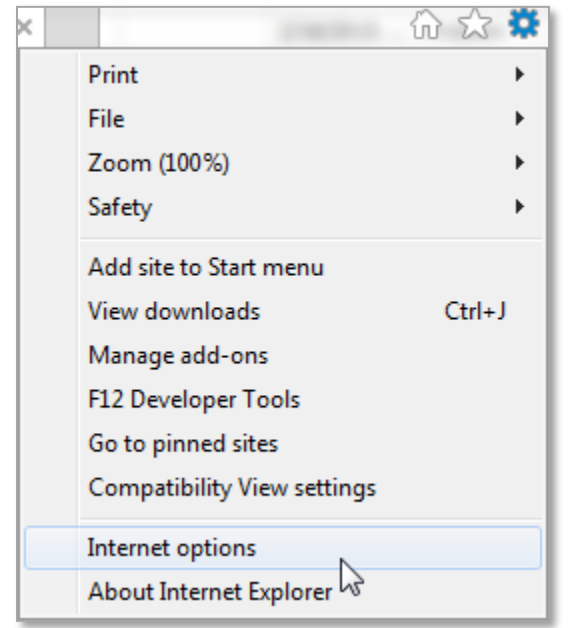

5. Select the **Security** tab. Select **Trusted sites** and click the **Sites** button.

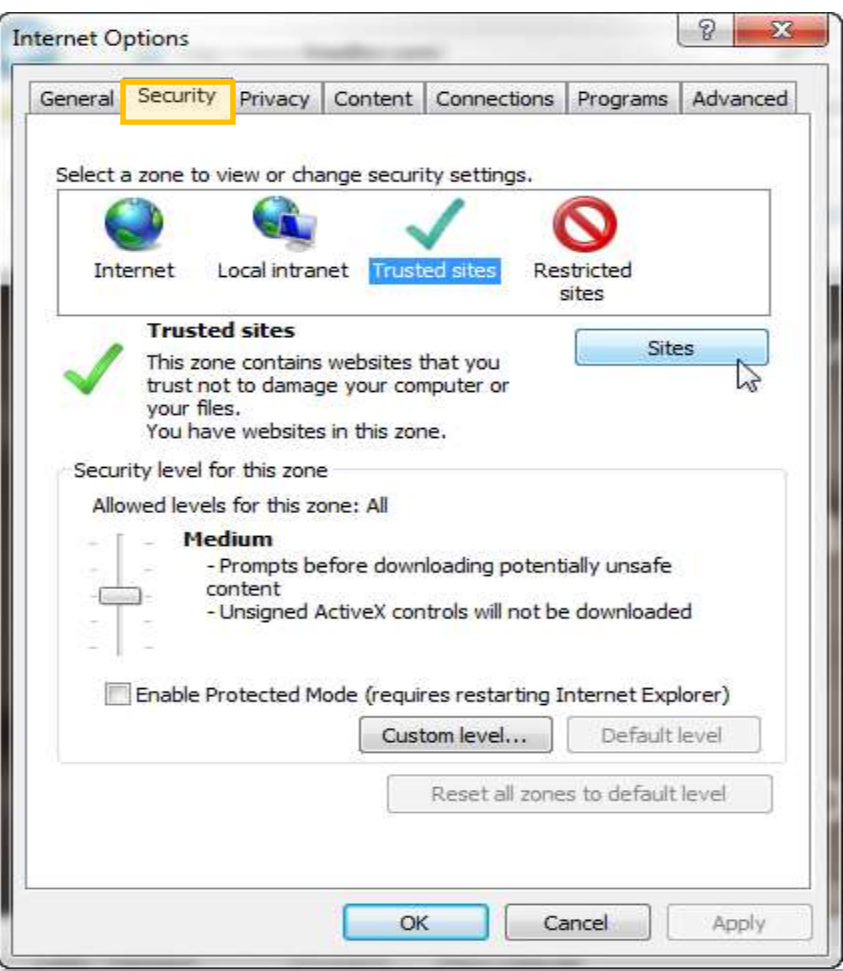

6. In the Trusted sites window, uncheck the box for **Require server verification (https:) for all sites in this zone**.

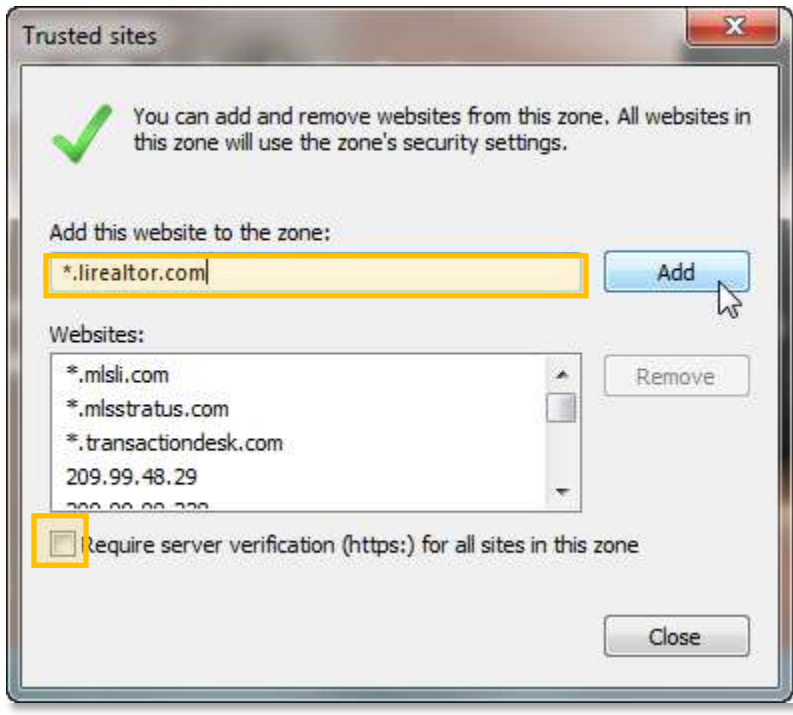

Enter the following into the **Add this website to the zone:** box, one at a

time, clicking the  $\begin{array}{|c|c|} \hline \text{Add} & \text{button after each entry.} \hline \end{array}$ 

lirealtor.com mlsli.com mlsstratus.com

(You do not need to enter the (\*.) before the website address. It will be added automatically.)

When finished, click  $\Box$  Close

7. Next, select the **Privacy** tab. Click the  $\left[\begin{array}{c} \text{Setting} \\ \text{button, next to} \end{array}\right]$ **Turn on Pop-up Blocker**. If there is no check in the box next to Turn on Pop-up Blocker, skip this step and go to Step 9.

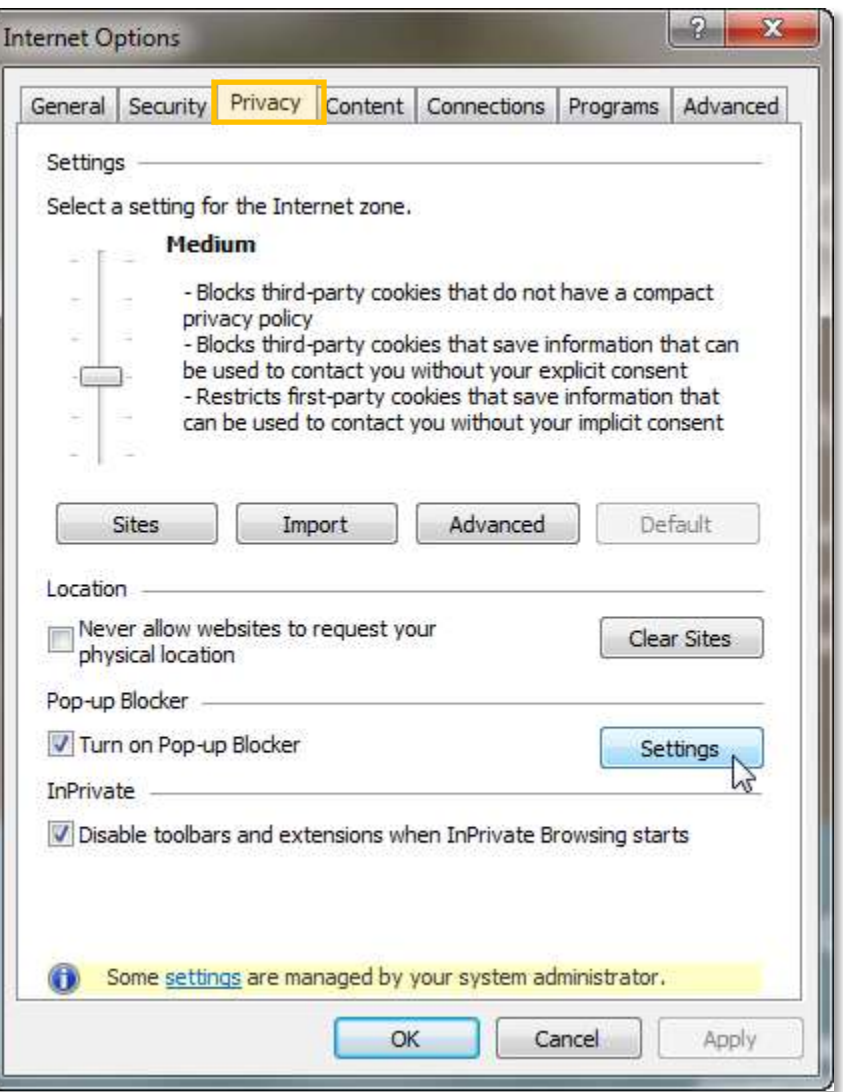

8. Enter the following information in the **Address of website to allow:**

box, one at a time, clicking the  $\Box$  button after each entry.

lirealtor.com mlsli.com mlsstratus.com transactiondesk.com 209.99.48.29 209.99.98.228

(You do not need to enter the (\*.) before the website address. It will be added automatically.)

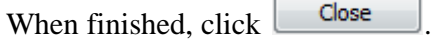

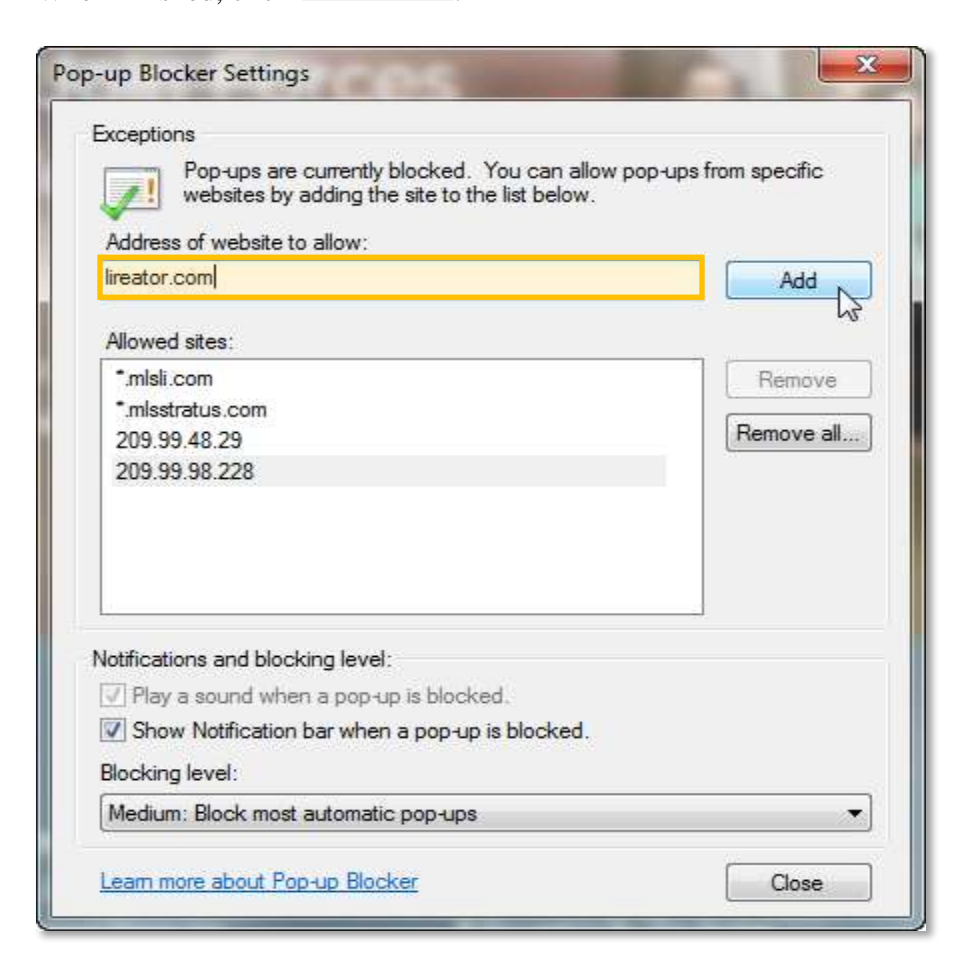

9. In the **Advanced** tab, scroll down to **Enable third-party browser**

**extensions**<sup>\*</sup>, and uncheck the box. Click  $\Box$  Apply , then click **OK** .

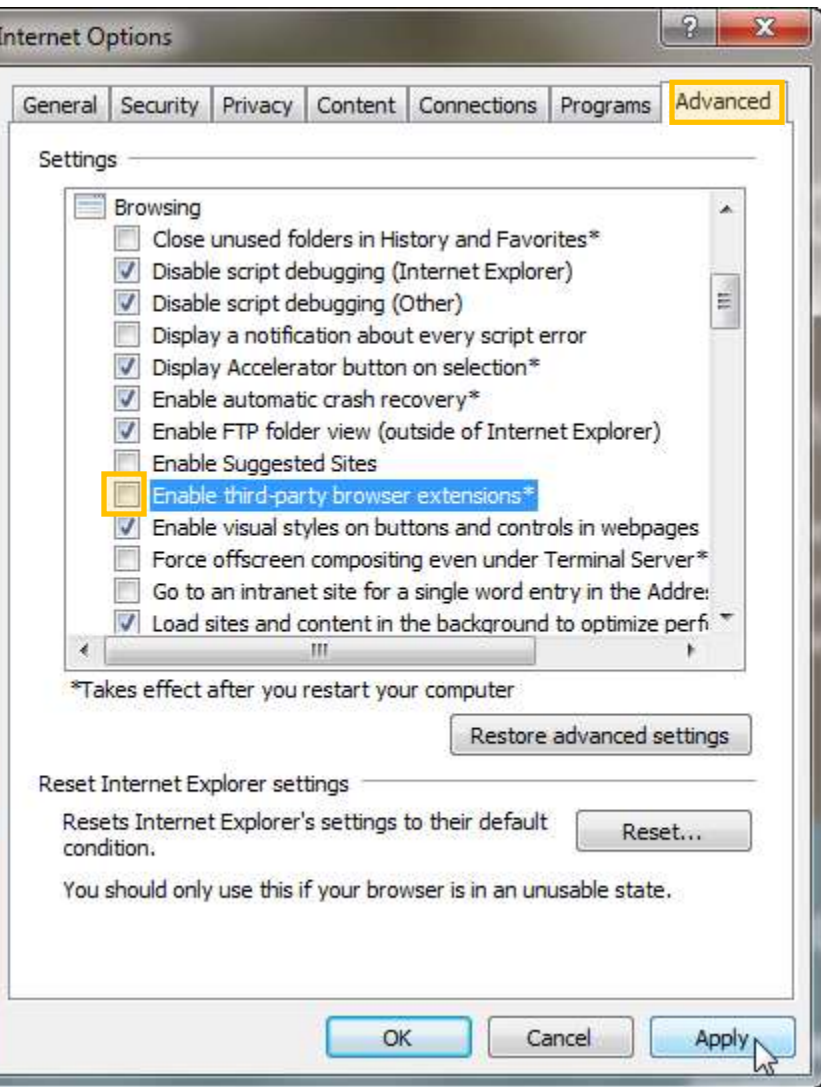

10. Close Internet Explorer and reopen it. You are ready to use Stratus!

**If you have any questions or need assistance, please contact Customer Service at 631-661-4800.**